## **GoodNotes – Autobackup via IServ Voraussetzung**: **GoodNotes ist mindestens in der Version 6.3.16 installiert.**

Die notwendigen Einstellungen findest Du in Goodnotes oben rechts (Zahnrad).

Wähle hier "Cloud & Backup".

Wähle nun "Automatisches Backup".

## Aktivieren nun "Auto-Backup".

Wähle bei Cloud-Speicher "WebDAV" aus. (Falls Du WebDAV nicht siehst, muss GoodNotes noch aktualisiert werden).

Gib nun folgende Zugangsdaten ein:

**Host**/Server: webdav.kgshemmingen.e[u](https://webdav.iserv-domain.de/) **Benutzername**: Dein IServ-Benutzername **Passwort**: Dein IServ-Passwort

Nach dem Bestätigen kommst Du in das vorherige Menü zurück. Wähle bei Dateiformat **Goodnotes & PDF** aus.

Sobald Du nun oben auf "**Fertig"** klickst, ist alles eingerichtet und die Sicherung startet. Bedenke, dass dies je nach Umfang Deiner Dateien eine gewisse Zeit dauern kann.

Deine Sicherungen findest Du auf IServ indem Du auf Deine Eigenen (1) Dateien gehst und dann eine Speicherebene nach oben (2) gehst. Hier siehst Du nun den Ordner GoodNotes (3) mit allen Sicherungen.

Tipp: Der Ordner kann auch als Schnellzugriff im Startmenü eingebunden werden.

Stand: 2024-06-06

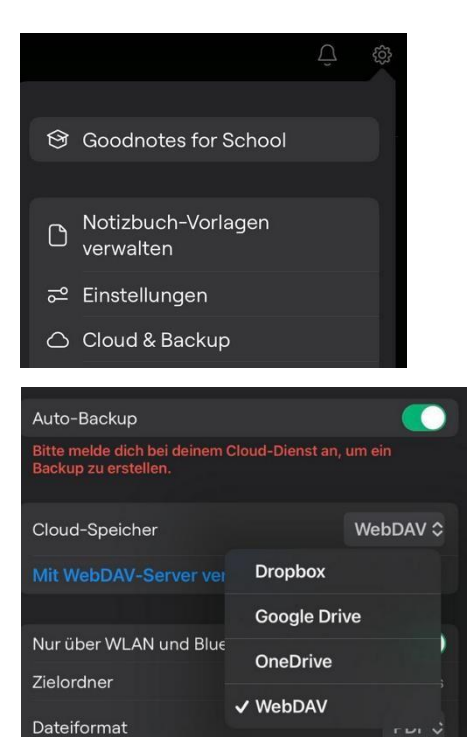

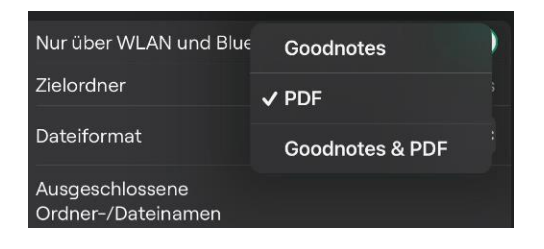

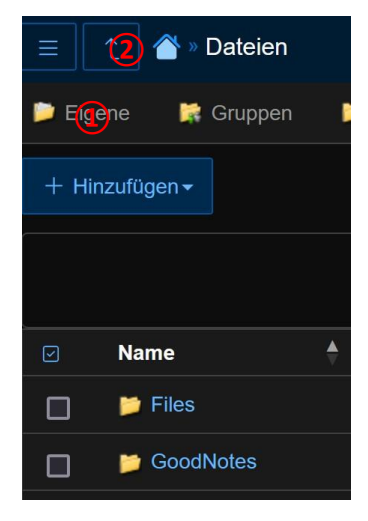